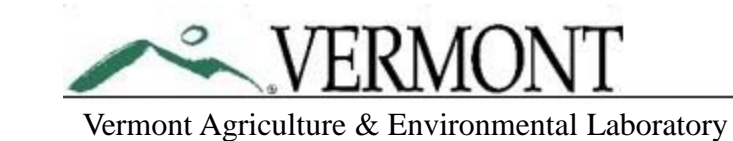

# Retrieving Data from WinLIMS

How To Run Reports from VAEL's

Laboratory Information Management System

# Before we begin…

- This tutorial covers retrieving lab data and reports from VAEL's Laboratory Information Management System (LIMS). You must be a registered user with VAEL's LIMS in order to use this function.
- Please reach out to VAEL if you are unsure if you're a registered user or if you've forgotten your username or password.
- The LIMS is linked on the VAEL website and can be found online at the following URL:

<http://www.sov.qsius.com/winlims8.production>

*NOTE: We are required to furnish clients with an official written report upon completion of their samples. The official written report is generated automatically by the LIMS and emailed as a PDF to clients once an order of samples has been approved. You do not need to be a registered user of VAEL's LIMS in order to receive this report.*

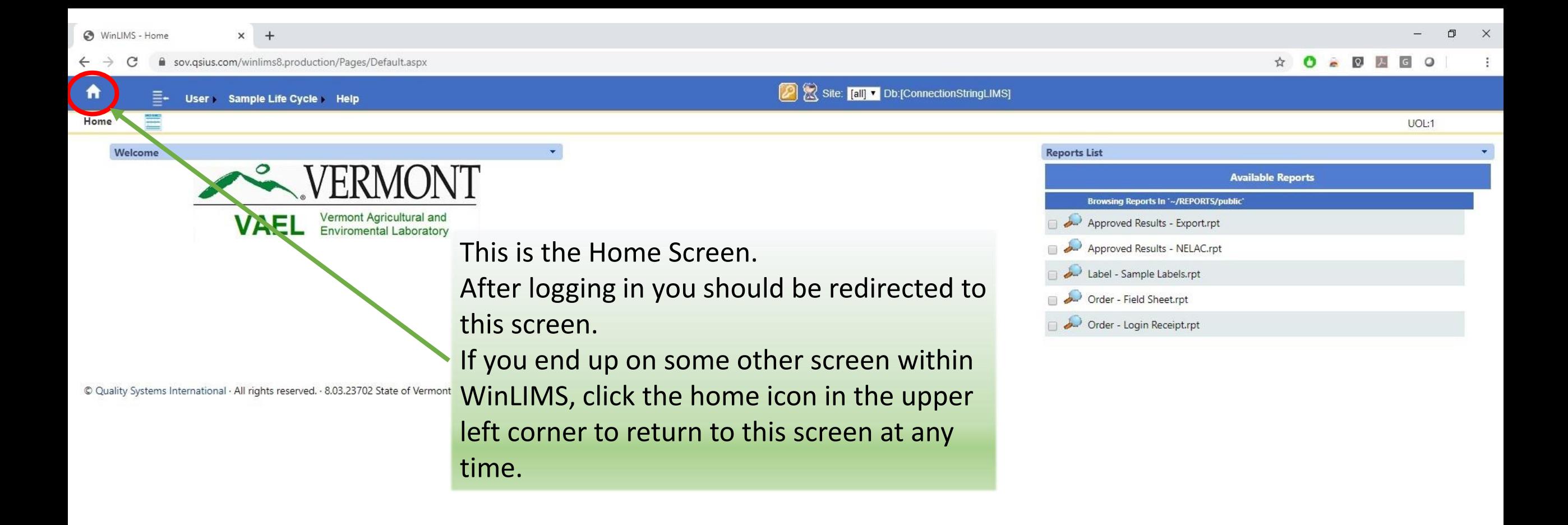

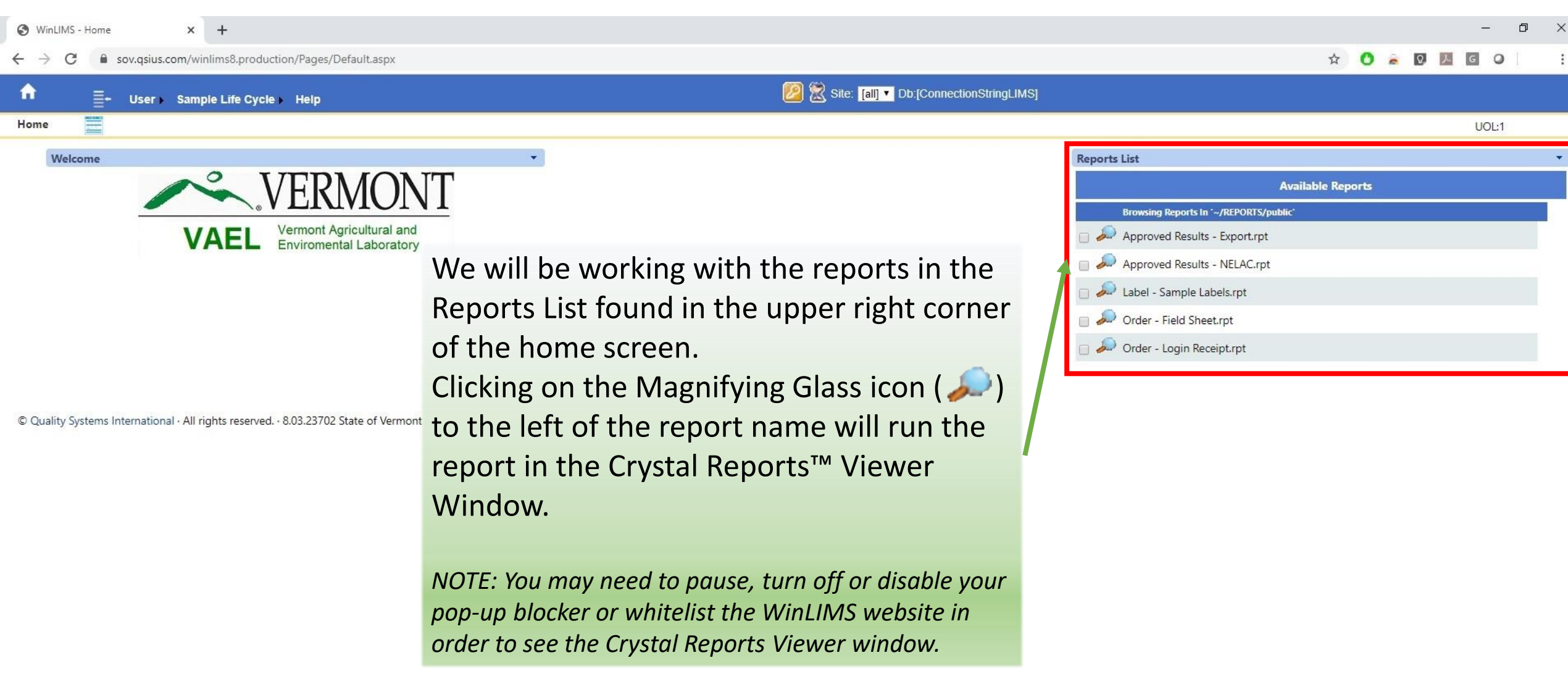

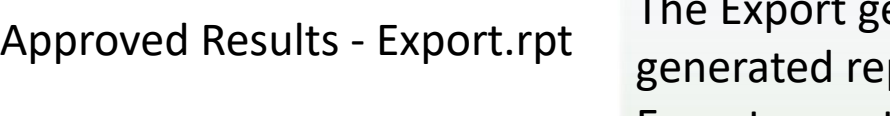

enerates a report of approved data that is export friendly. The port may be exported in .xls, .xml, .doc, .rpt or .csv file formats. The Export report is ideally suited for an export, transform, import into your own database.

The NELAC report allows you to generate a custom report similar in format to the official report distributed by VAEL.

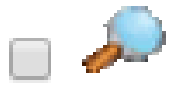

Label - Sample Labels.rpt

Approved Results - NELAC.rpt

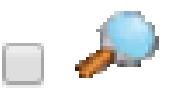

Order - Field Sheet.rpt

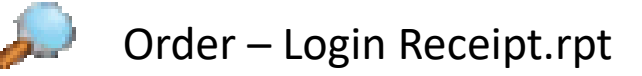

The Sample Label report allows you to generate labels for a set of tests or samples within an order, or for the entire order. This report is optimized for a 3"x2" adhesive label.

The Field Sheet report allows you to reprint the VAEL Field Sheet if you have misplaced or inadvertently destroyed your original.

The Login Receipt allows you to double check the tests and samples that were received by VAEL for a given order. This report is sent to the Project Leader and Order Submitter by default when samples are received at the Lab.

## Prompts – Limiting the Data Reported

- Each of the reports that run from the home screen have a series of prompts that allow you to tailor the report to your specific needs.
- All Sample Results, Sample Details and Order Details belong to a Project.
	- Each project is only viewable to LIMS users that have been assigned to that project.
	- You can input anything into a prompt but unless you have been assigned to the project that the data belongs to you will not be able to view it.
	- On some reports you will see the complete list of LIMS Program and Project numbers in the prompts. *This does not mean you have been assigned to these programs or projects.*
- We have tried to standardize the prompts in order to make using each report easier and to provide for different reporting needs among Lab Clients. There are currently three different groups of prompts used:
	- Approved Results prompts,
	- Label prompts and
	- Order Prompts.

## Order Prompts

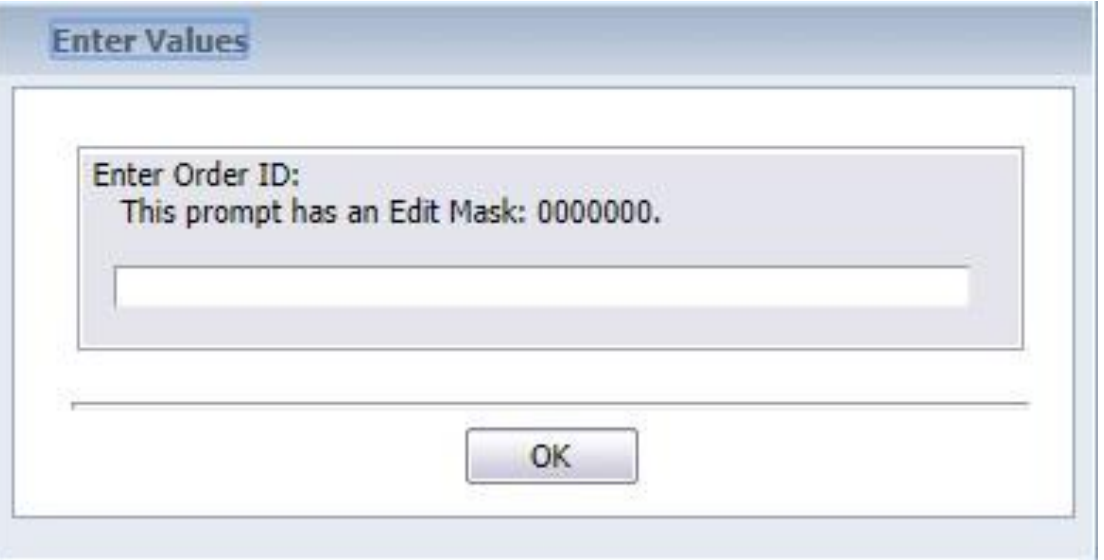

- The simplest prompt of the bunch!
- Just enter an appropriate VAEL Order ID and click OK to generate the report.
	- *NOTE: These reports can also be generated from the Manage Orders screen in WinLIMS.*
	- *NOTE: The edit mask shown above (0000000) means that a valid entry must be a number and have seven (7) digits.*

## Approved Results Prompts

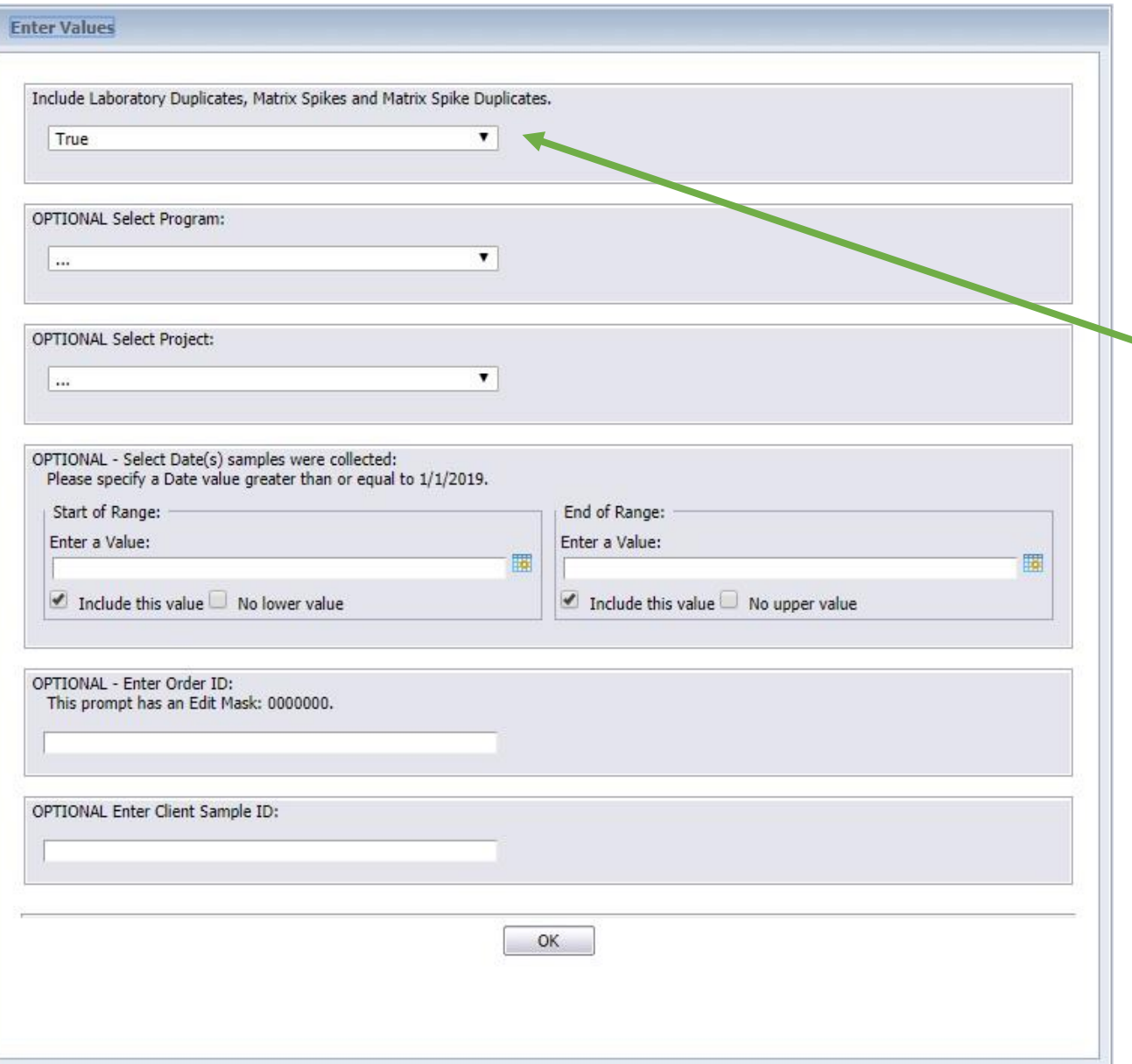

- The Approved Results prompt is a little more complex, but it is a powerful tool for returning only the data you're looking for.
- The first parameter is for including laboratory matrix spikes, duplicates and matrix spike duplicates.
	- It is set to True by default so Duplicates, Matrix Spikes and Matrix Spike Duplicate quality control elements will be returned along with their parent sample results.
	- Setting it to false will return sample results without any of the associated laboratory QC elements.

# Approved Results Prompts

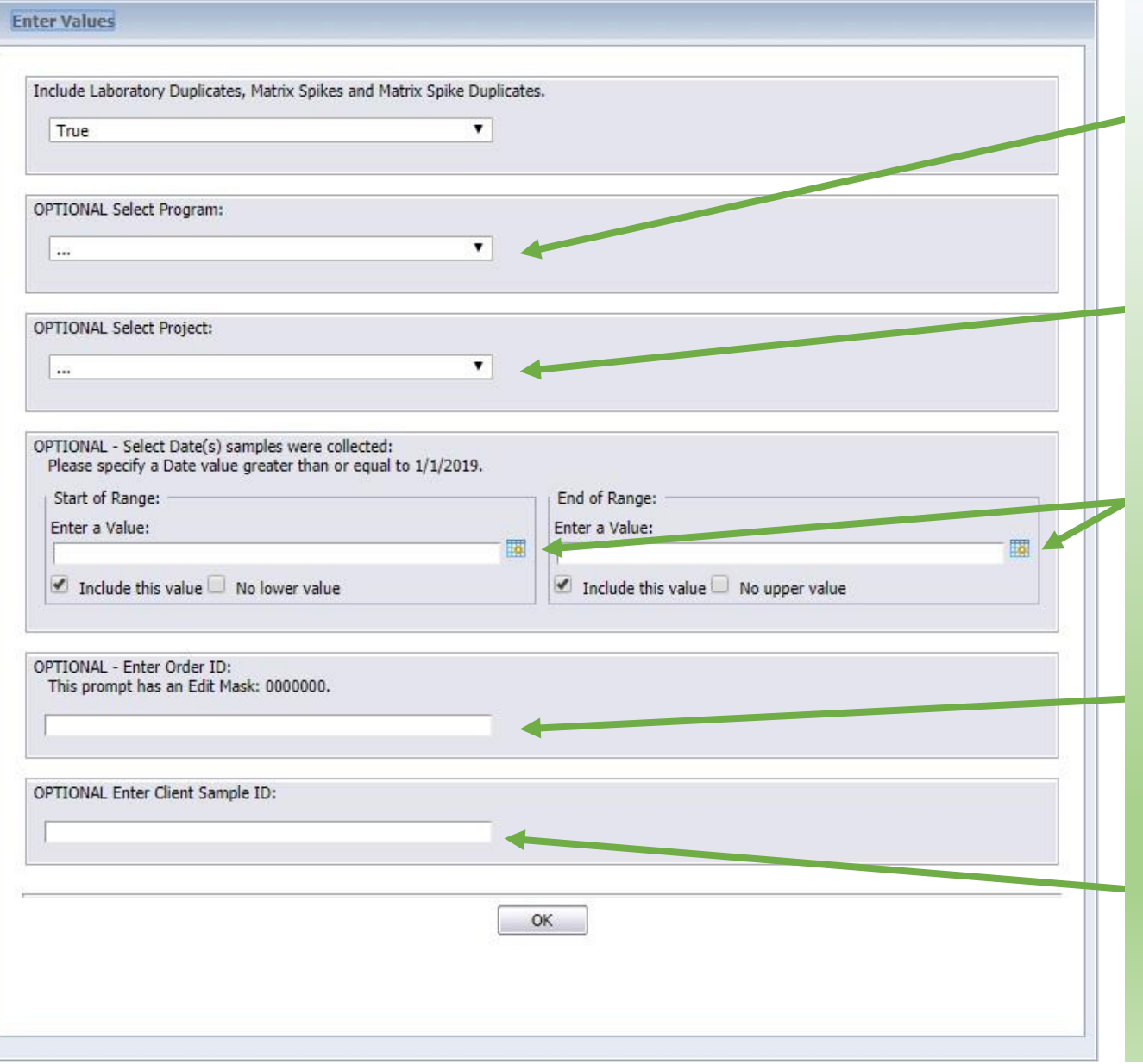

#### OPTIONAL PROMPTS

- Selecting a Program Number from the drop-down list will limit results to those belonging to that Program.
- Selecting a Project Number from the drop-down list will limit results to those belonging to that Project.
- Results can be further limited by specifying a date or range of dates for which samples were COLLECTED.
- To return only results belonging to a particular order, enter the VAEL Order ID here.

• You may return results based on your own sample ID (ie: "Burlington or "Rood Pond") by entering it here.

## Approved Results Prompts

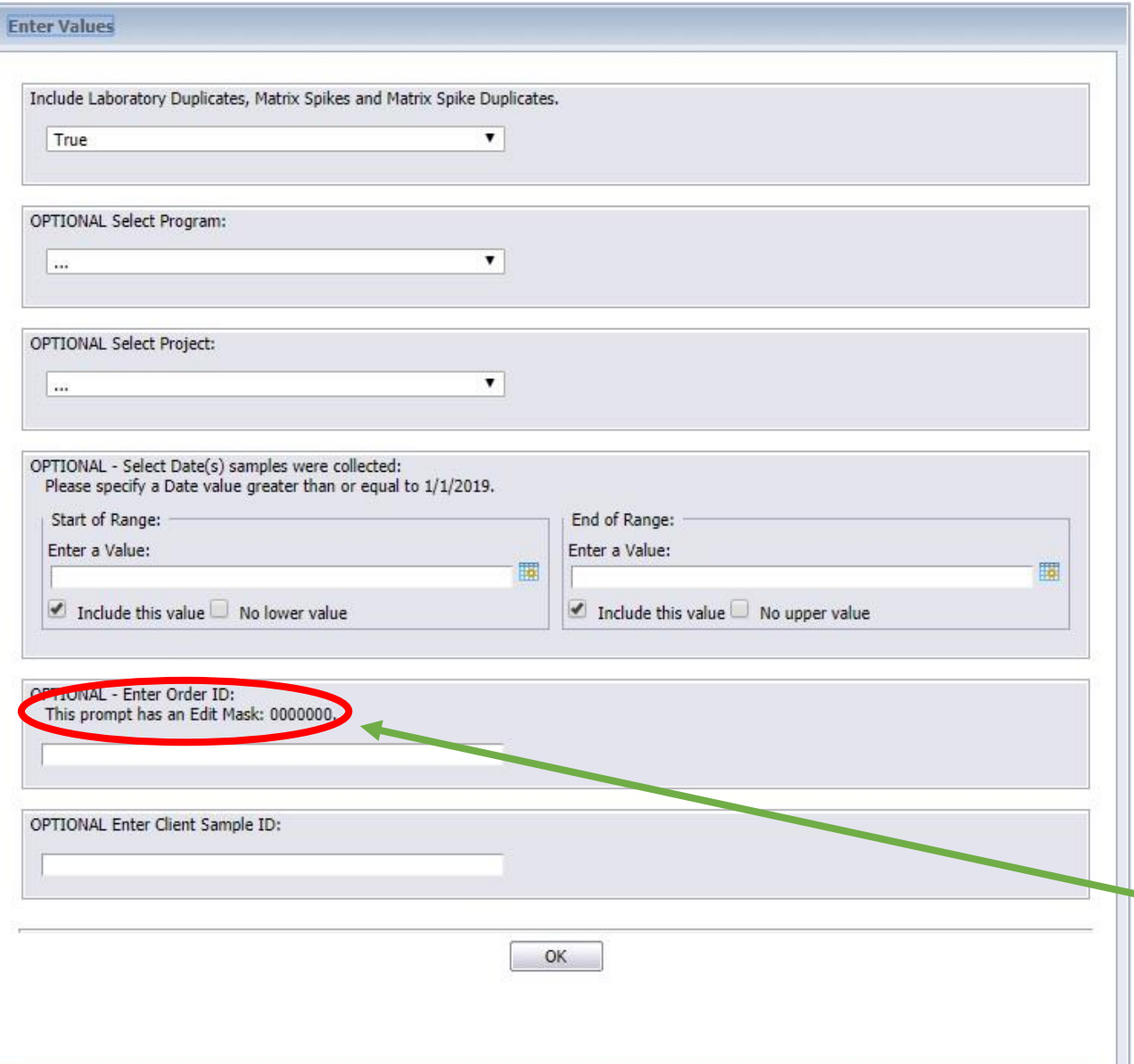

#### OPTIONAL PROMPTS

- Filling out more than one optional prompt limits the report to data that meets all of the entered criteria.
	- Examples:
		- Entering Program 005 and Project 012-01 would return no data because there is no data that belongs to both project 012-01 and program 005.
		- Entering Project 002-01 and a date range of 1/1/2019 to 12/31/2019 will return all sample results for project 002-01 in 2019.

• Edit mask – Order IDs must be a number with seven (7) digits.

#### Label Prompts

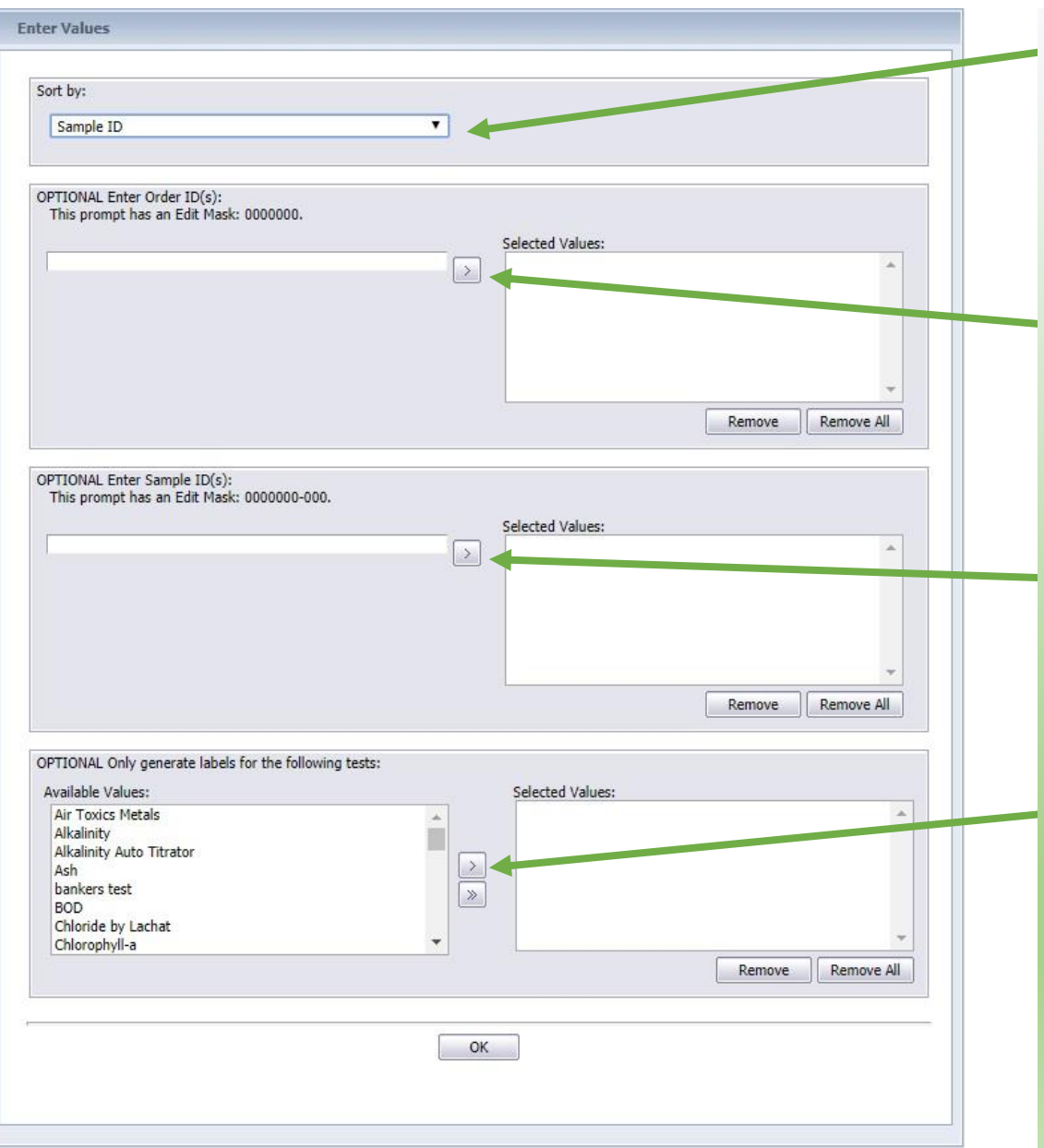

- Sort labels by either VAEL Sample ID or Test Name. Default is by Sample ID. OPTIONAL PROMPTS
- Enter one or more Order IDs and use the '>' button to add them to the list of orders to generate labels for.
- Enter one or more VAEL Sample IDs and use the '>' button to add them to the list of Samples to generate labels for.
- To only generate labels for a specific test select it from the list and click the '>' button.

#### Label Prompts

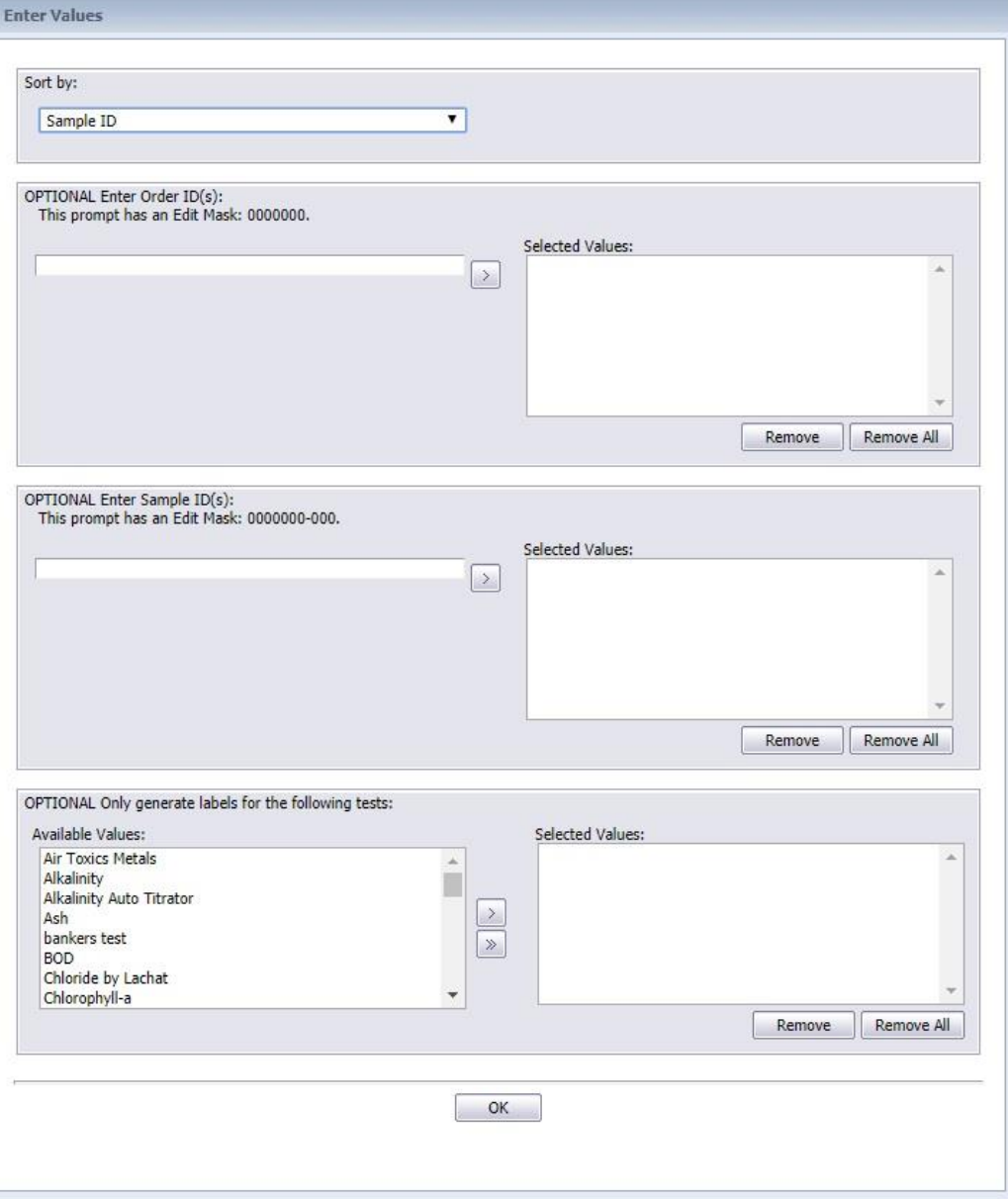

*NOTE: Like with the Approved Results prompts, if you fill out more than one optional prompt you will only generate sample labels for samples that meet ALL the criteria. For this reason you should enter EITHER Order ID(s) OR Sample ID(s).*

*Example 1: Order ID 1900167 and Sample IDs 2000053-001 and 2000052-002 are entered. No labels will be generated because neither sample belongs to order 1900167.*

*Example 2: Order ID 1900167 and the Test BOD are entered into the prompts. BODs were not registered for Samples in order 1900167 so no labels will be generated.*

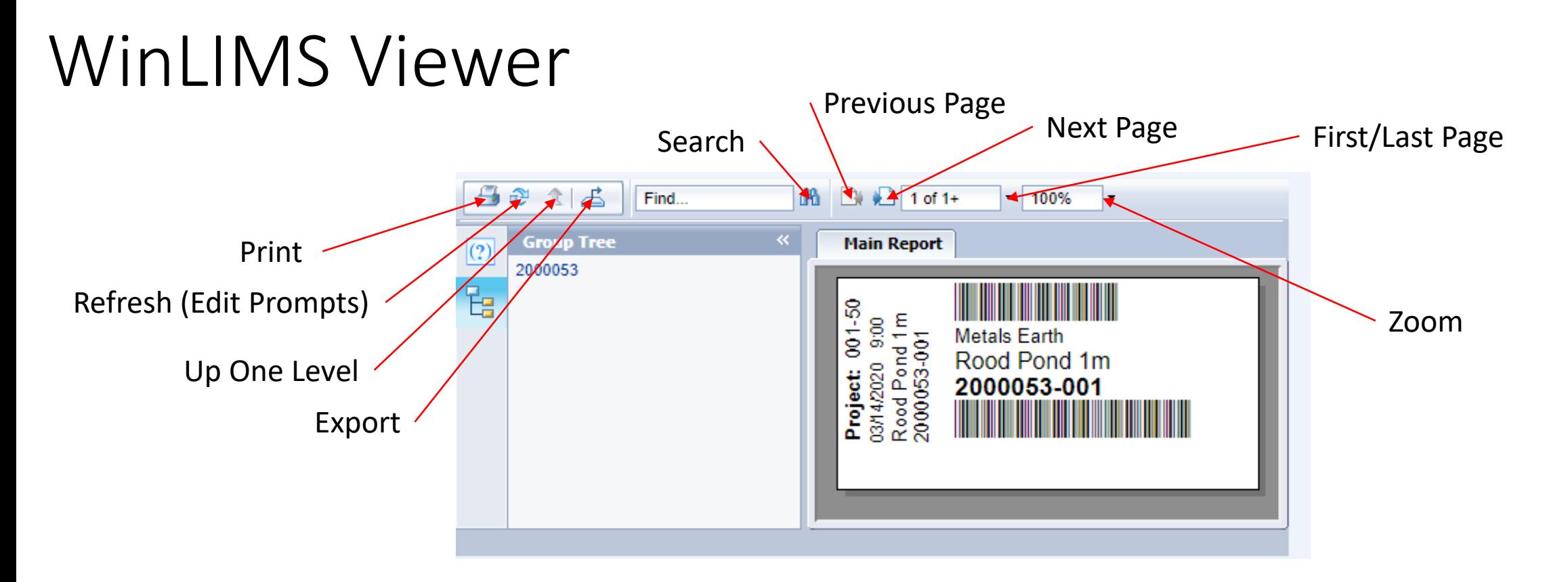

This is the WinLIMS viewer window. Once you have entered your desired prompts, it will query the database and generate your labels or report. Then you should see the first page displayed. You can scroll through the pages by using the 'Next' and 'Previous' page buttons, jump to the first or last page, change the zoom or search for text within the label or report. Clicking on the refresh button will essentially launch the viewer again and you'll be prompted for new values.

#### WinLIMS Viewer - Printing

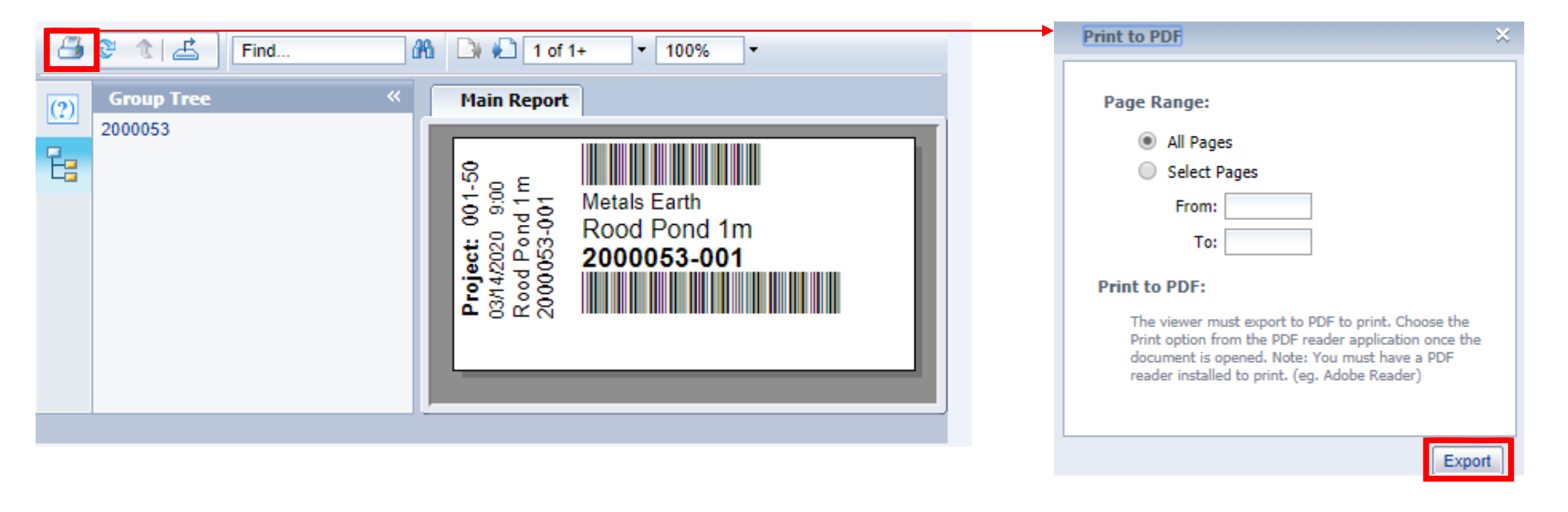

Clicking on the Print button brings up the Print to PDF dialog box. When you click the Export Button in the Print to PDF dialog box a PDF file will begin to download onto your computer. After the download completes you should be able to open the PDF file and print your labels or report as normal.

#### WinLIMS Viewer - Exporting

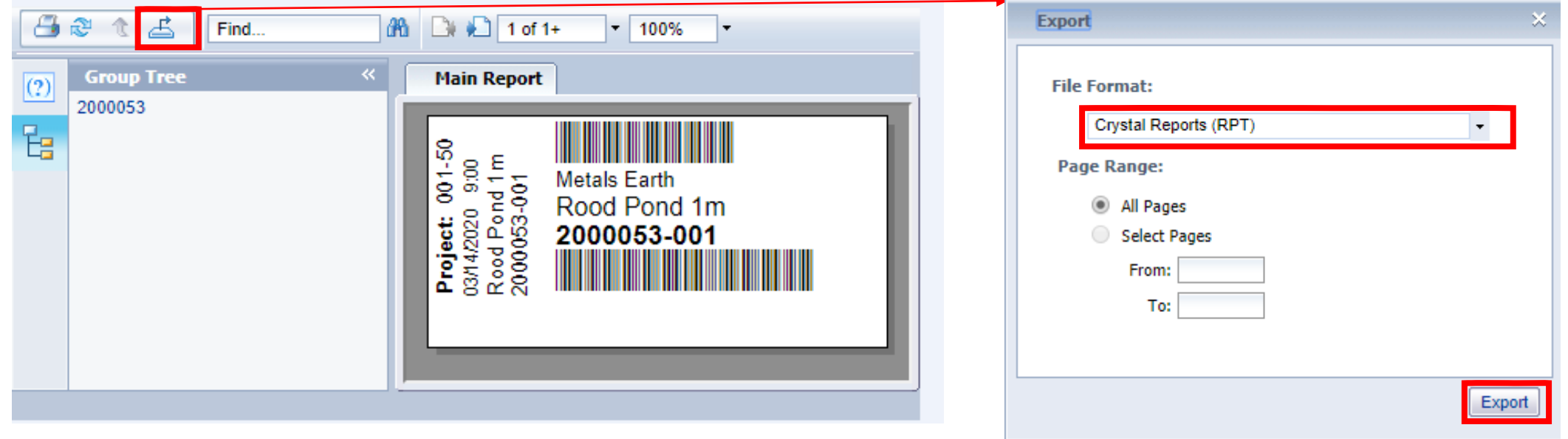

Clicking on the Export button brings up the Export Dialog Box. Make sure to select your desired file format (possibilities include .csv, .xls, .doc, .pdf & .xml) then click the Export button. A file of the appropriate type will begin downloading onto your computer. By default all exports from the WinLIMS viewer are named cryViewer. Subsequent exports of the same file type will be given an incrementing integer suffix (e.g. cryViewer (3).xls).